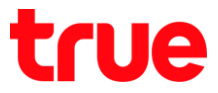

## การ Update Location Aircard Power Surf II (ZTE MF668A) พ่านโปรแกรม TrueMove H **high-speed connection**

การตั้งค่านี้สามารถใช้ได้กับ Aircard Power Surf II (ยี่ท้อ ZTE รุ่น MF668A) บนคอมพิวเตอร์ whu App TrueMove H high speed connection

1. IŪ App : **TrueMove H high-speed connection** 

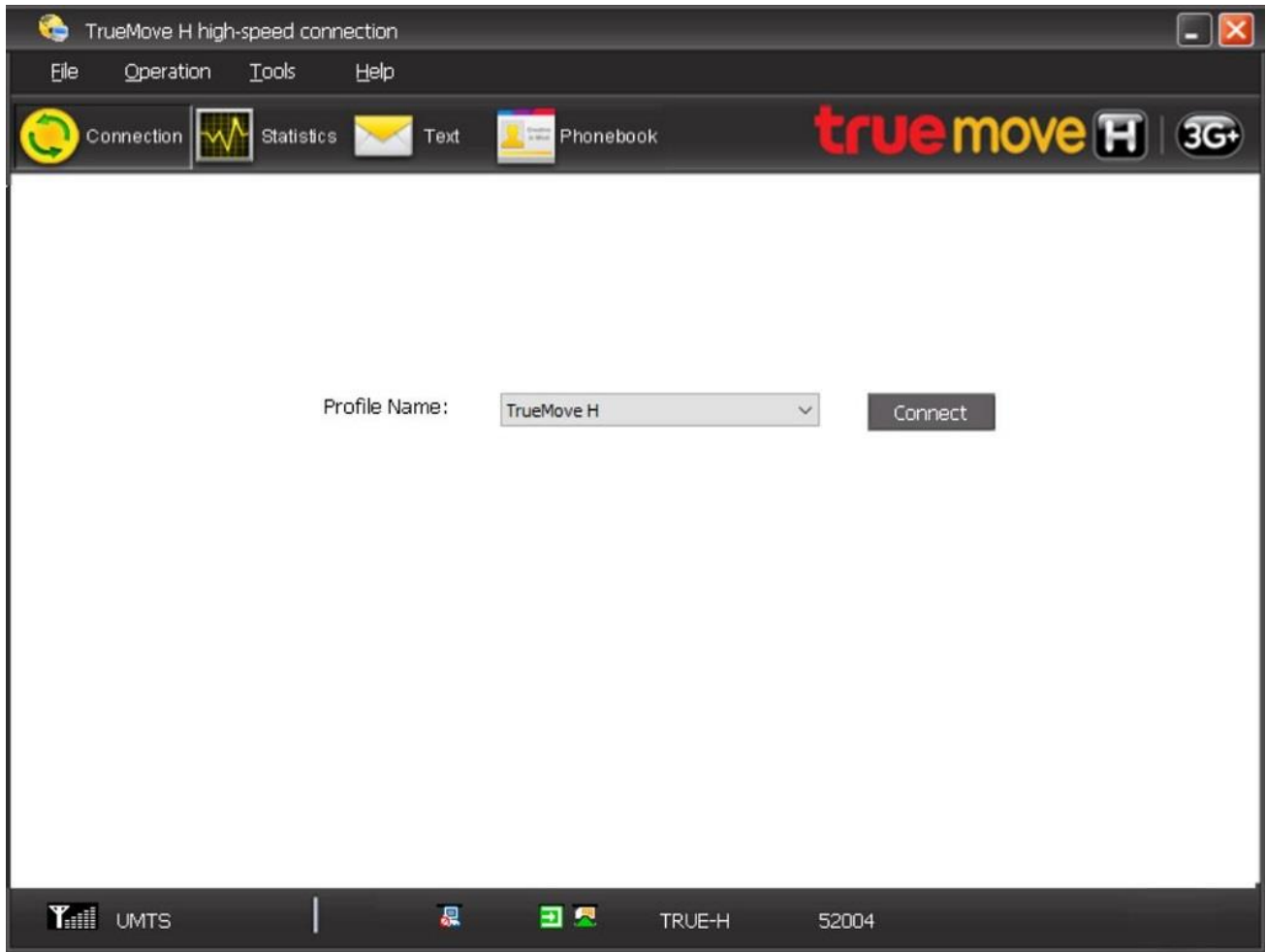

# true

2. **Tools Options…**

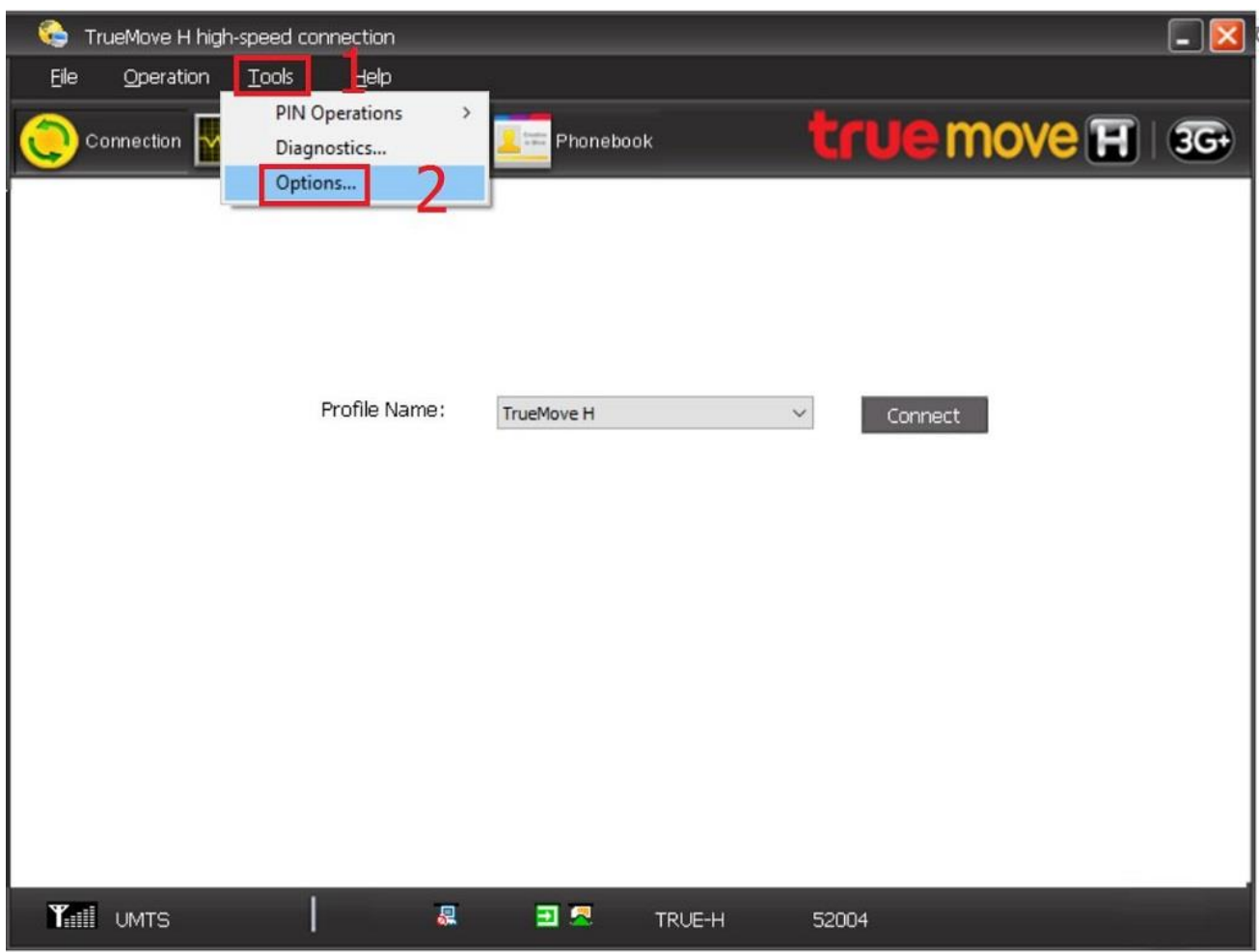

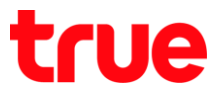

- 3. **Network Setting** , **Network selection** เลือกตามต้องการ  $\overline{\phantom{a}}$ 
	- **Automatic** =
	- **Manual** =

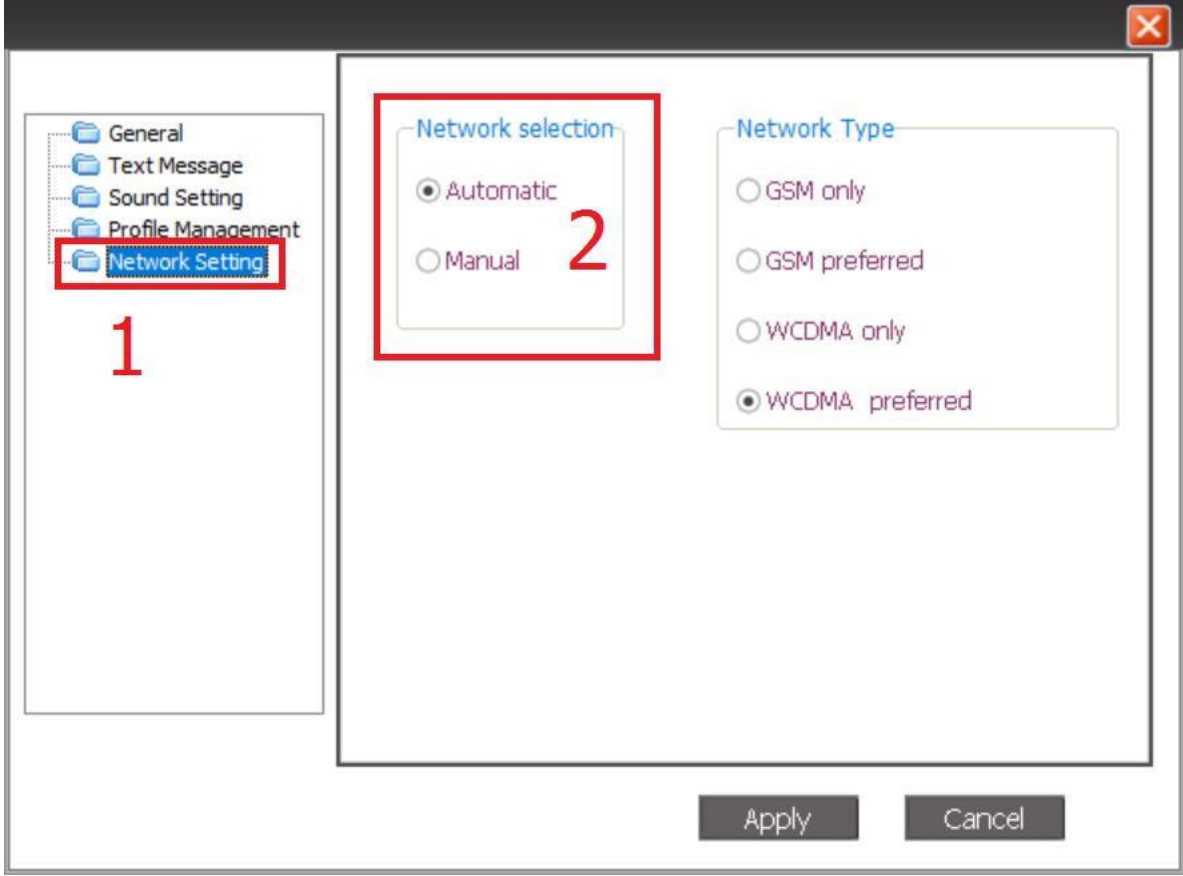

# true

4. เลือก Manual เพื่อเลือกให้เครือข่ายตัวยตนเอง

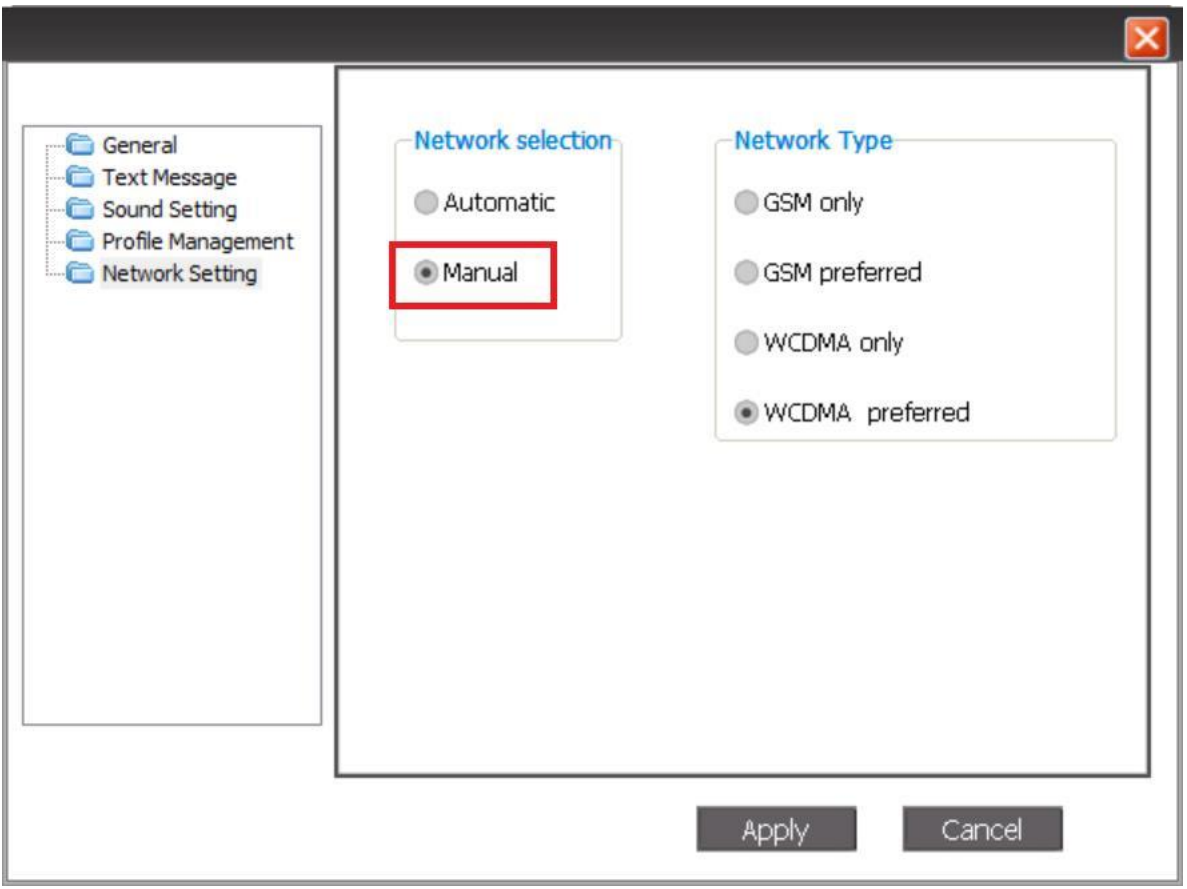

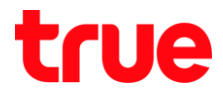

5. อะปรากฏหน้าจอ Manual Network Selection และท่าการค้นหาเครือข่ายที่อยู่ ณ บริเวณนั้น (ใช้เวลาสักครู่ ประมาณ 15 วินาที - 2 นาที)

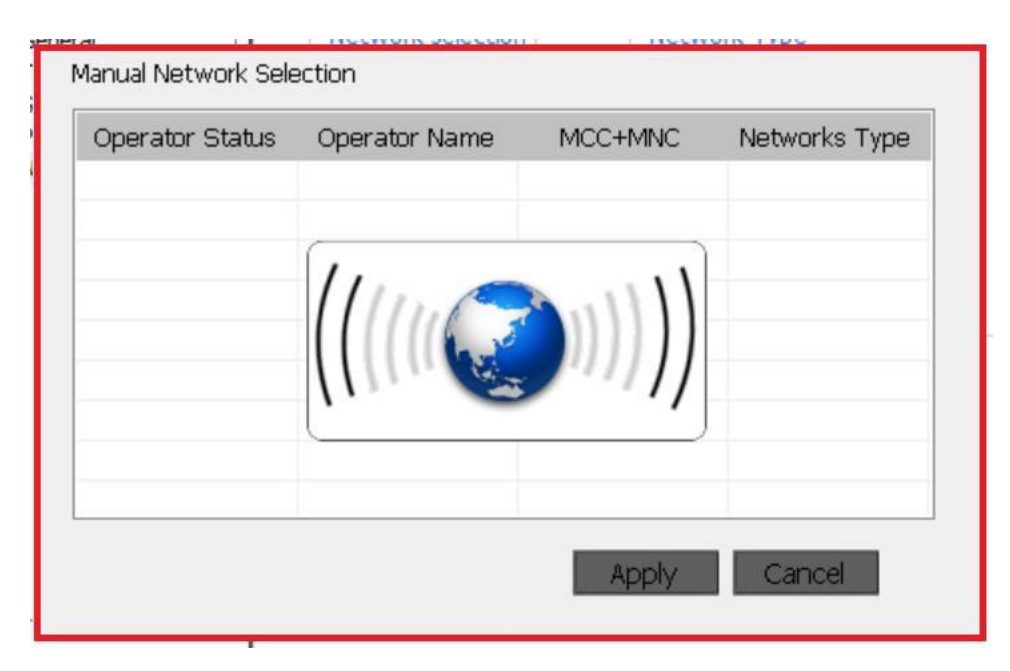

- 6. เมื่อคันทาเสร็จแล้ว จะปรากฏรายชื่อเครือข่ายต่างๆ ที่ทาพบ สังเกต Operator Status (สถานะพู่ใทับริการ)
	- **Available** = เลือกให้งานใต้
	- **Forbidden** =
	- **Current** =

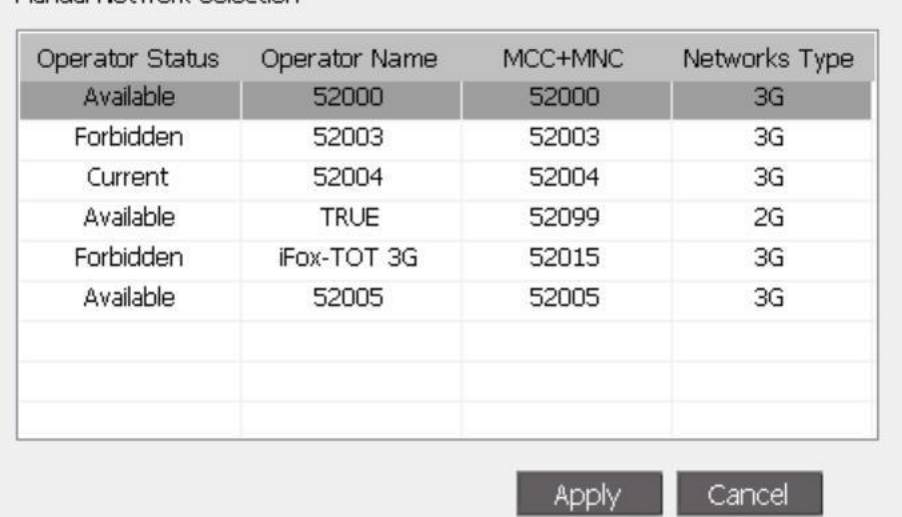

Manual Network Selection

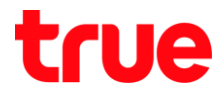

7. **Forbidden Operator Status Apply**

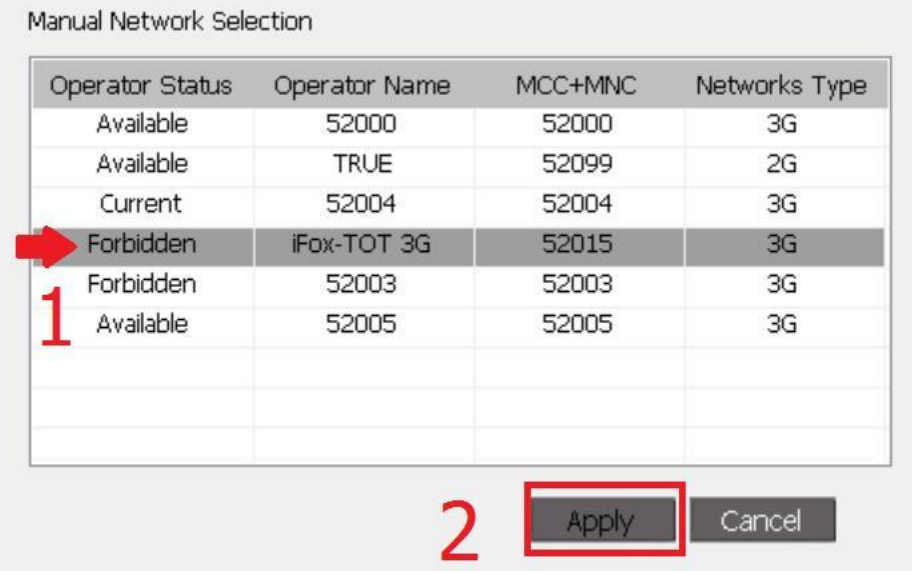

8. จะปรากฏทน้าจอ Can not select the forbidden status operator = ไม่สามารถเลือกให้งานใด้ขึ้นมา na OK

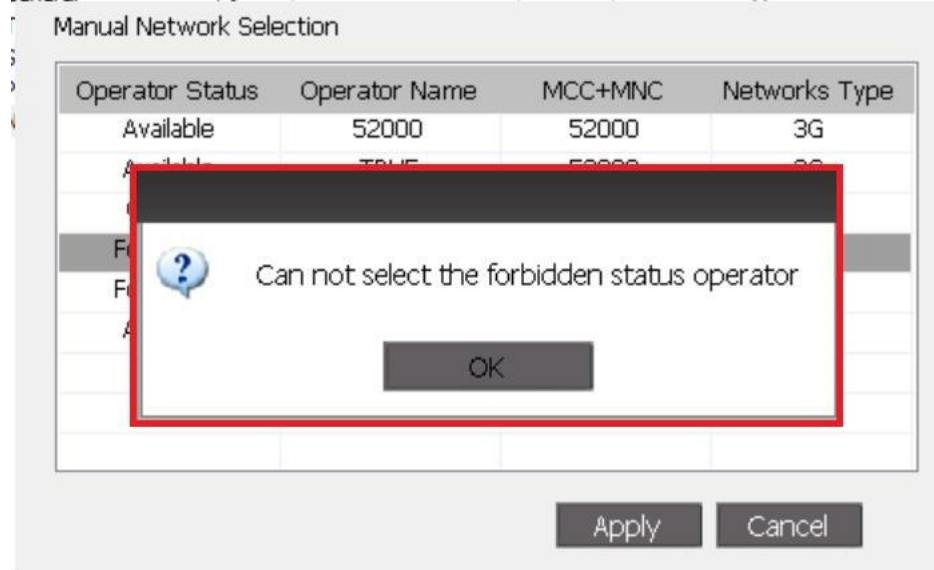

### 9. จะกลับมาทน้าจอ Manual Network Selection อีกครั้ง

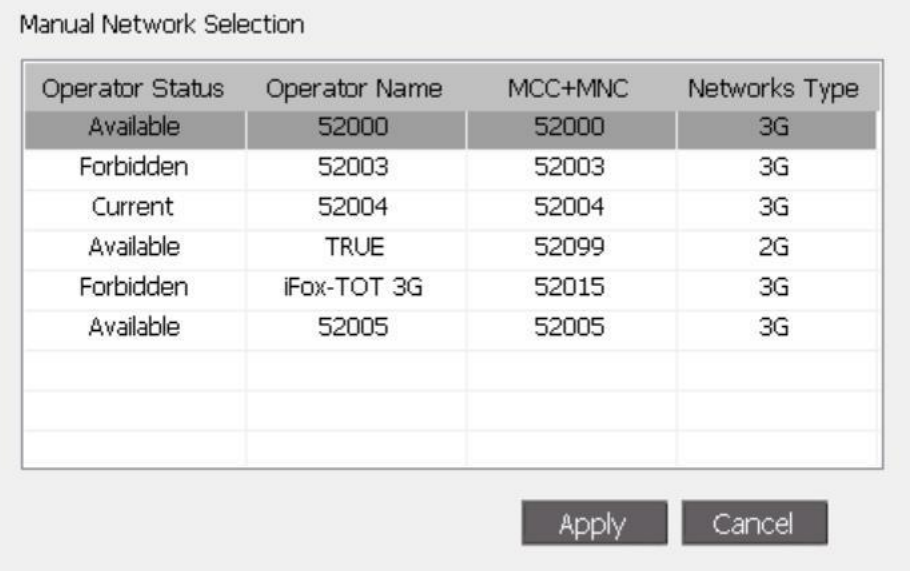

### 10. ทตสอบเลือก Available โตยเลือก Operator Status ที่เป็น Available จากนั้นกต Apply

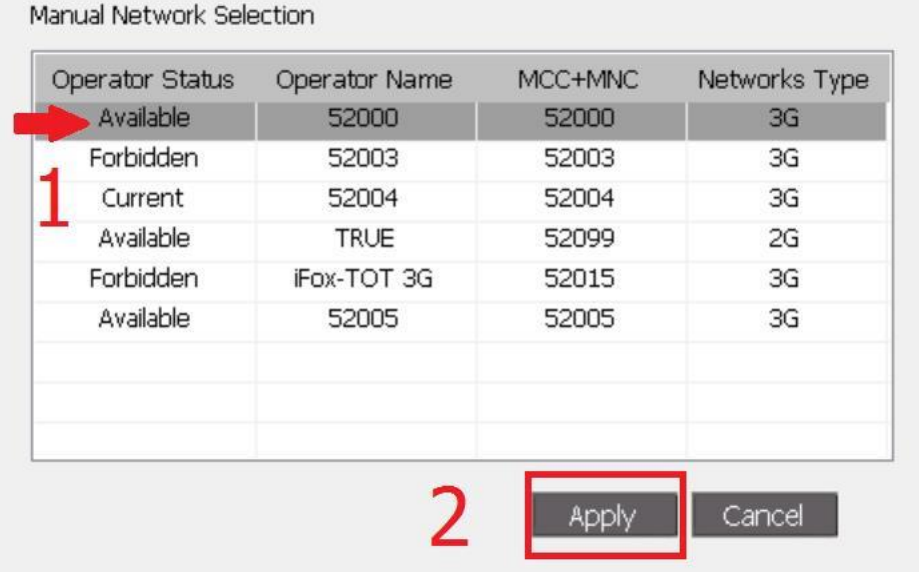

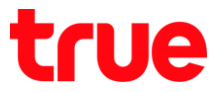

11. จะกลับมาทน้าจอก่อนทน้า (ทน้าจอ Options) อีกครั้ง พร้อมขึ้นทน้าจอ Manual Network Selection  $S$ uccessful = ท่าการเลือกใช้เครือข่ายตัวยตนเองสมบูรณ์แล้ว

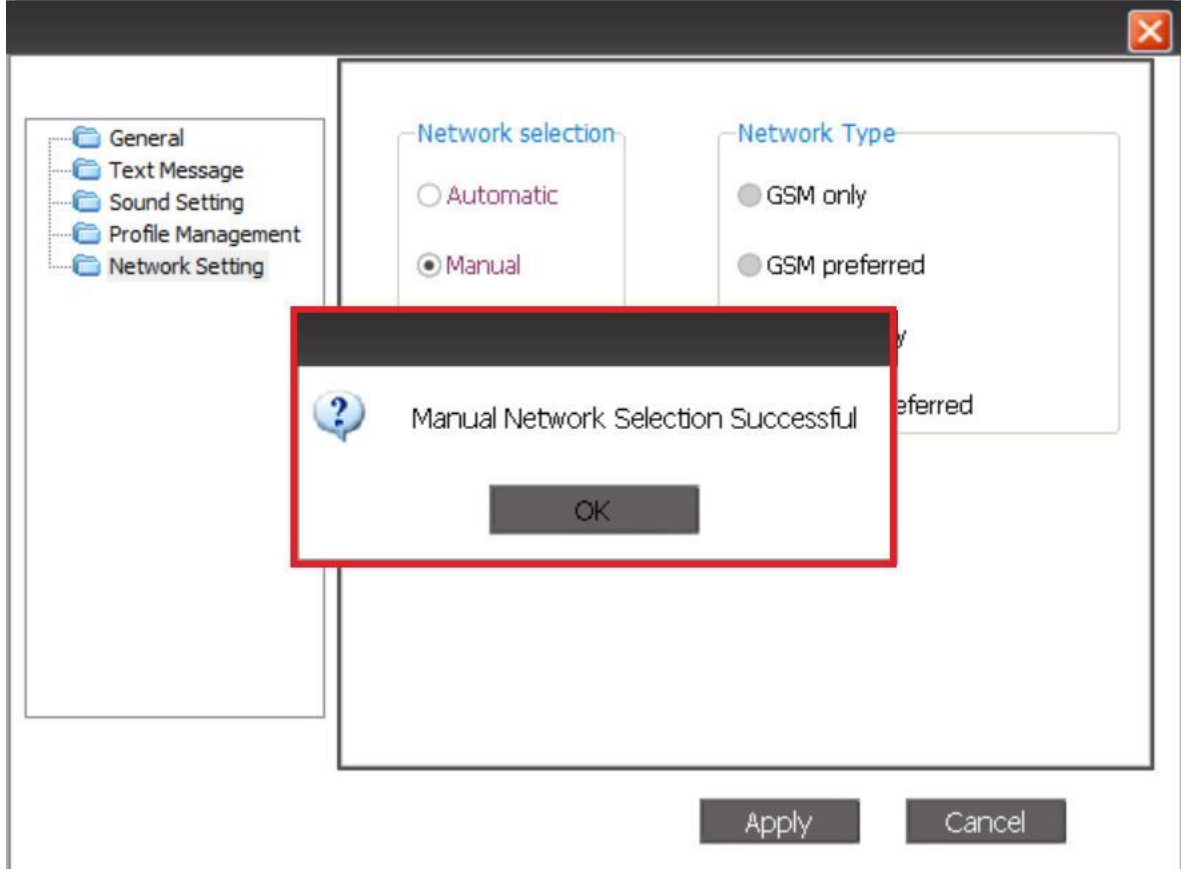

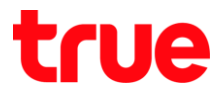

12. จากนั้นในทัวข้อ Network selection จะถูกเลือกที่ Manual คลิกรูปกากบาทสีแตงมุมบนขวามือ เพื่อปิดทน้าจอ Options

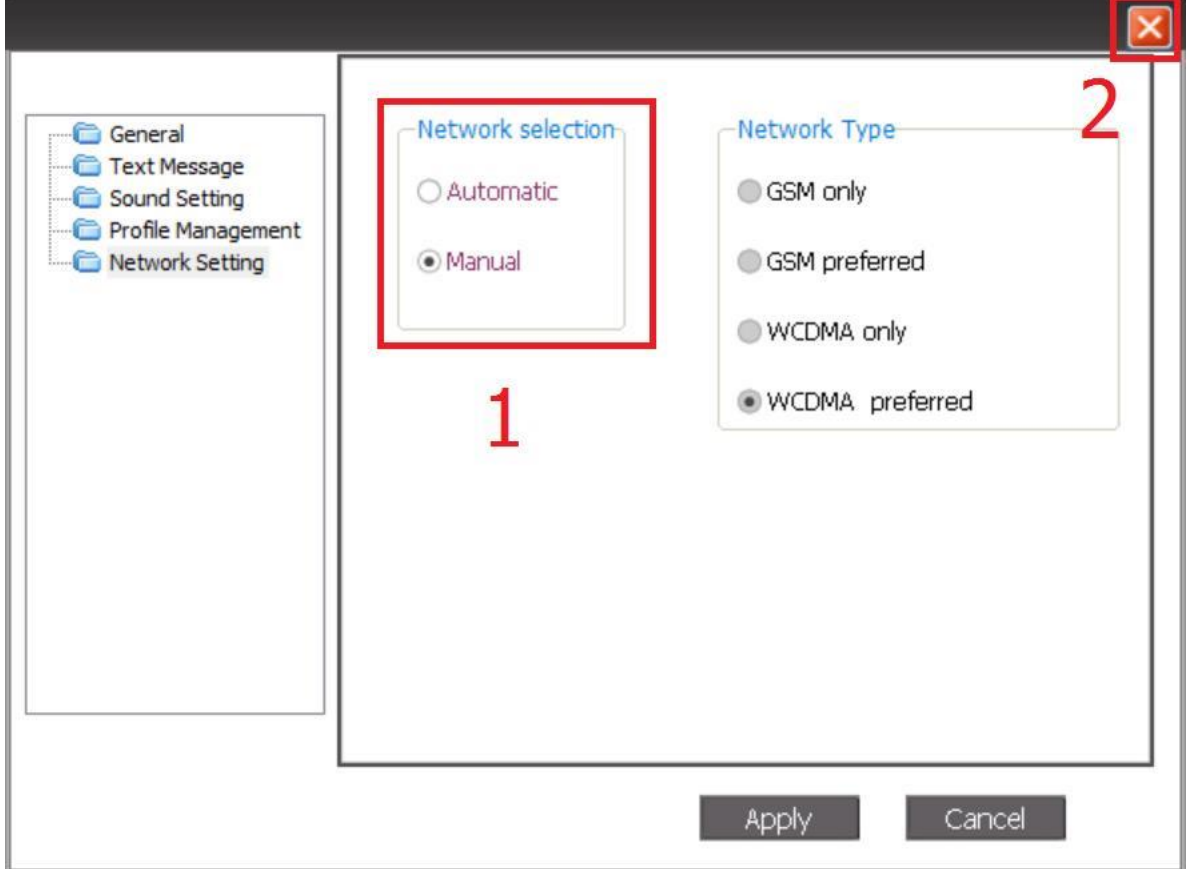